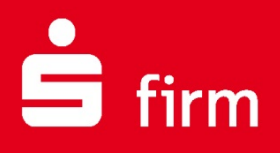

# **Kundenleitfaden** Installation von SFirm

# Finanzen. Professionell. Managen.

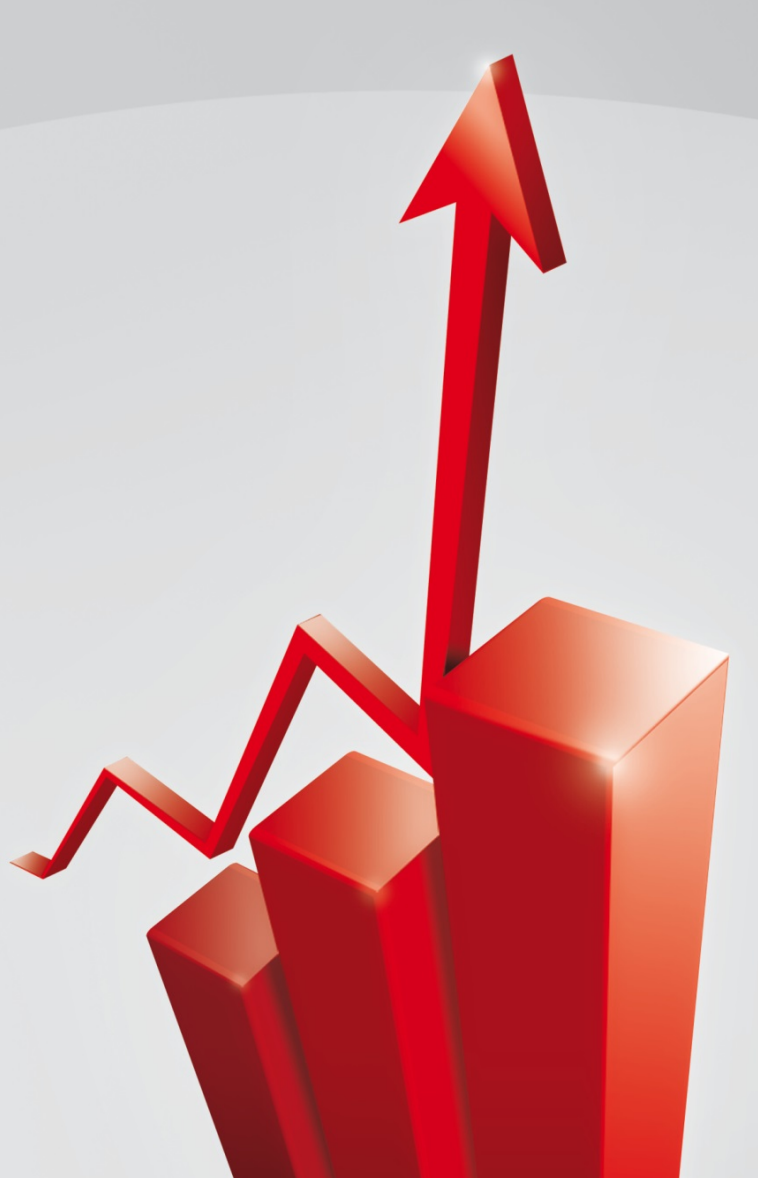

**April 2016**

# **Inhalt**

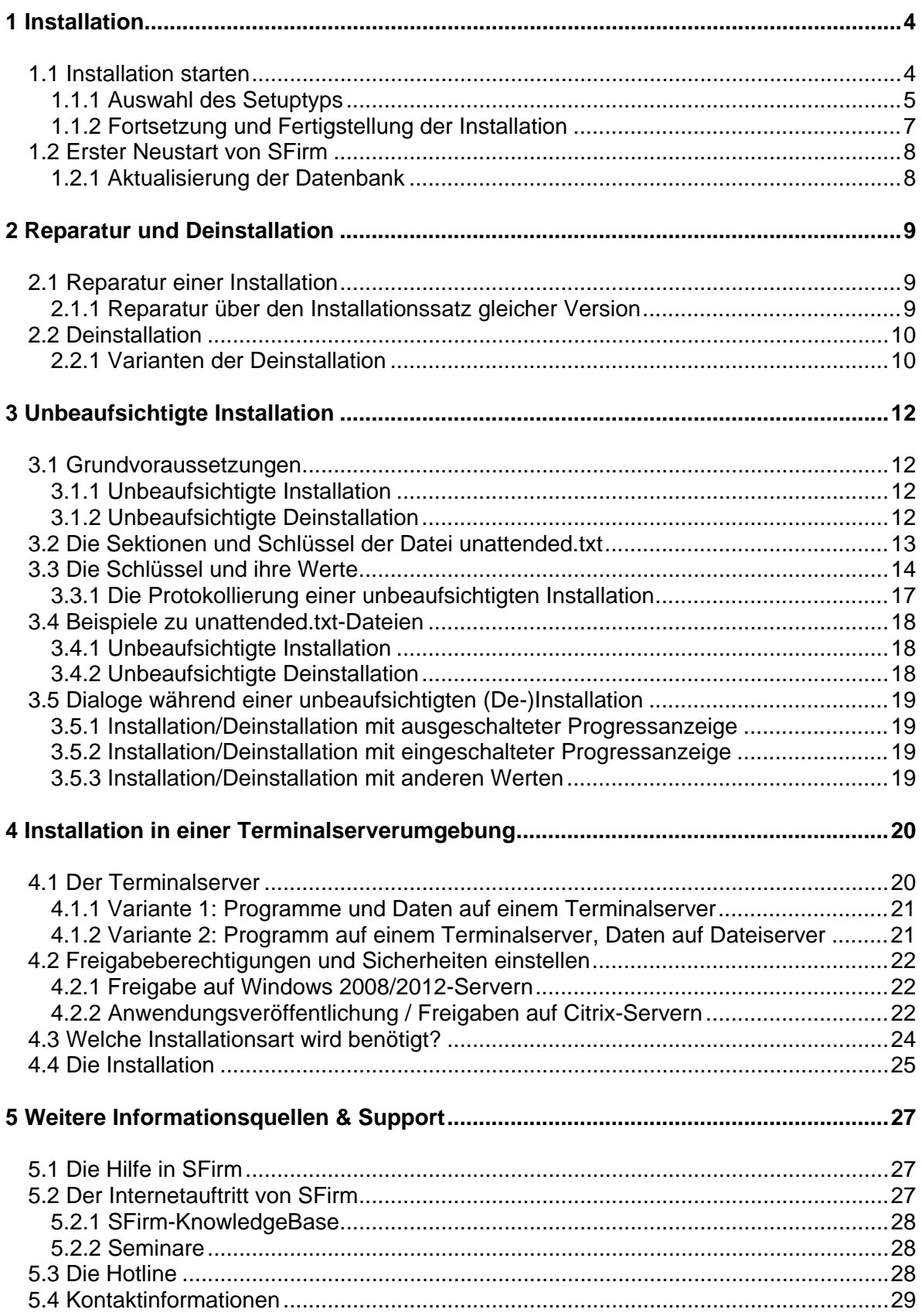

#### **Copyrights und Warenzeichen**

Windows Vista, Windows 7, Windows 8, Windows 8.1, Windows 10, Windows Server 2008 und Windows Server 2012 sind eingetragene Warenzeichen der Microsoft Corp. Alle in dieser Dokumentation zusätzlich verwendeten Programmnamen und Bezeichnungen sind u.U. ebenfalls eingetragene Warenzeichen der Herstellerfirmen und dürfen nicht gewerblich oder in sonstiger Weise verwendet werden. Irrtümer vorbehalten.

Bei der Zusammenstellung von Texten und Abbildungen wurde mit größter Sorgfalt gearbeitet. Trotzdem können Fehler nicht vollständig ausgeschlossen werden. Die angegebenen Daten dienen lediglich der Produktbeschreibung und sind nicht als zugesicherte Eigenschaft im Rechtssinne zu verstehen.

Herausgeber und Autoren können für fehlerhafte Angaben und deren Folgen weder juristische Verantwortlichkeit noch irgendeine Haftung übernehmen. Alle Rechte vorbehalten; kein Teil dieser Dokumentation darf in irgendeiner Form (Druck, Fotokopie oder die Speicherung und/oder Verbreitung in elektronischer Form) ohne schriftliche Genehmigung der Star Finanz-Software Entwicklung und Vertriebs GmbH reproduziert oder vervielfältigt werden.

Die Star Finanz entwickelt ihre Produkte ständig weiter, um Ihnen den größtmöglichen Komfort zu bieten. Deshalb bitten wir um Verständnis dafür, dass sich Abweichungen vom Handbuch zum Produkt ergeben können.

#### Copyright © 1999-2016

Star Finanz-Software Entwicklung und Vertriebs GmbH, Grüner Deich 15, 20097 Hamburg.

# <span id="page-3-2"></span><span id="page-3-0"></span>1 Installation

In diesem Kapitel wird eine Installation von SFirm in den verfügbaren Varianten beschrieben. Es wird davon ausgegangen, dass der komplette Installationssatz der Vollversion dieser Version in einem Ordner auf der Festplatte oder auf einem anderen Datenträger liegt.

Vor einer Installation ist sicher zu stellen, dass die Freigaben und Voraussetzungen Œ für die Installation von SFirm eingehalten werden. Hierzu gehört der Vollzugriff im Reiter *Sicherheit* und im Reiter *Freigabe* für das SFirm Programm- und Datenverzeichnis. Dieses Recht gilt explizit für **alle** Benutzer, die SFirm installieren und mit SFirm arbeiten.

# <span id="page-3-1"></span>1.1 Installation starten

Zum Start der Installation führen Sie die Programmdatei SETUP.EXE aus dem Ordner aus, in dem sich diese Datei befindet.

Zunächst erscheint der *InstallShield Wizard*, der die Installation von SFirm auf dem Betriebssystem vorbereitet und die dazu nötigen Dateien kopiert. Die Systemumgebung und der Speicherbedarf werden ermittelt. Anschließend erscheint eine weitere Willkommensseite mit dem Hinweis, dass vor der Fortsetzung der Installation alle laufenden Programme beendet sein müssen.

Beenden Sie alle laufenden Programme, bevor Sie mit der Installation fortfahren.

Um Probleme zu vermeiden, empfehlen wir Virenscanner und Personal-Firewalls während der Installation zu deaktivieren.

WARNUNG: Dieses Programm ist durch Copyright und internationale Verträge geschützt.

 $\triangle$ Wird diese Anforderung nicht beachtet, kann es zu unvorhersehbaren Situationen während der Installation (oder auch später, beim Anwendungsgebrauch) kommen. Besonders hervorzuheben sind hier AntiViren-Programme, die eine korrekte Durchführung der Installation nachteilig beeinflussen oder gar verhindern können.

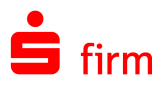

SFirm 3.0

Zusätzlich existiert in diesem Dialog die Schaltfläche <Info>. Hier werden allgemeine Informationen zu der Set sion, der aktuellen Arbeitsstation Installationsstatus und ggf. Fehle nungen und/oder Hinweise an Damit schnelle Orientierung grundlegenden Installationspara und der Umgebung möglich.

Hier finden Sie zusätzlich die S che <LOG-File>. Somit kann die kollierung der Installation währe ser aufgerufen werden.

Im weiteren Verlauf der Installation scheint die nebenstehende Anze Lizenzvereinbarung.

Diese Lizenzvereinbarung müssen akzeptiert werden, um die Installation mit <Weiter> fortsetzen zu können.

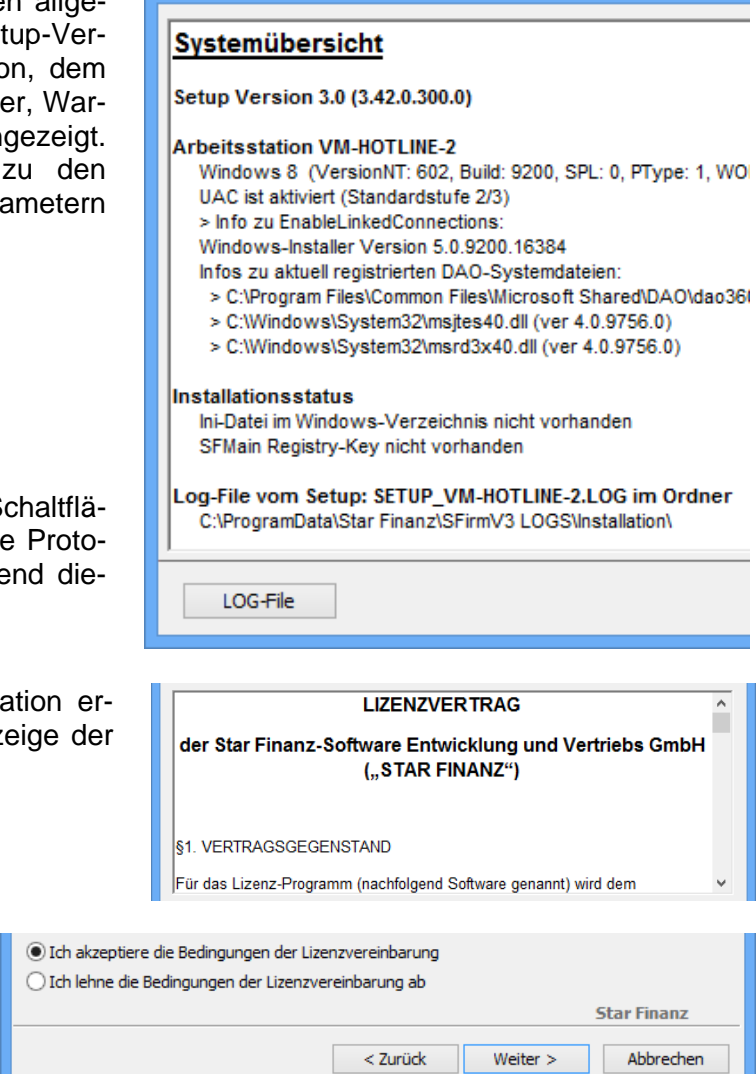

阌

# <span id="page-4-0"></span>**1.1.1 Auswahl des Setuptyps**

Im Dialog *Setuptyp* erfolgt die Auswahl der Installationsvariante. Zu jedem verfügbarem Verfahren wird in dem darunter befindlichem Beschreibungsfeld eine Kurzbeschreibung angezeigt. In den folgenden zwei Abschnitten wird auf die verfügbaren Varianten eingegangen:

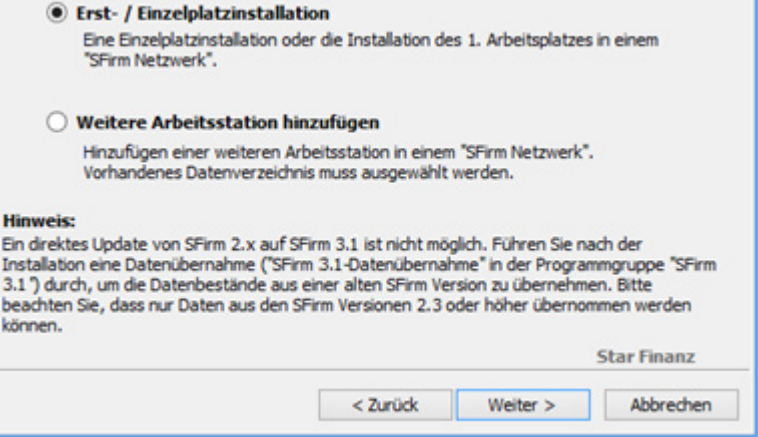

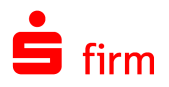

# **1.1.1.1 Erst-/Einzelplatzinstallation**

Bei einer Erstinstallation von SFirm oder bei einer Installation auf einem Einzelplatz ist die Variante *Erst-/Einzelplatz-installation* auszuwählen. Nach der Bestätigung mit <Weiter> gelangen Sie zu dem Dialog *Eingabe der Installationspfade*. Es werden folgende Zielverzeichnisse für die Installation von Programm und Daten vorgeschlagen:

<span id="page-5-0"></span>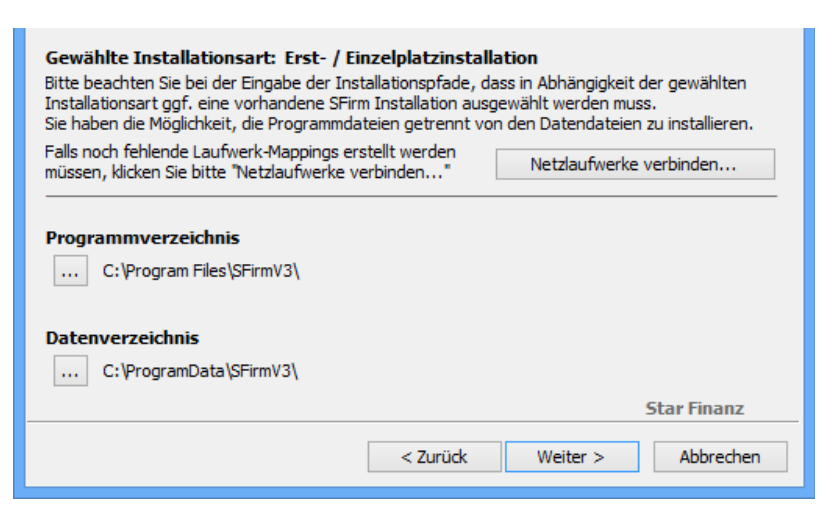

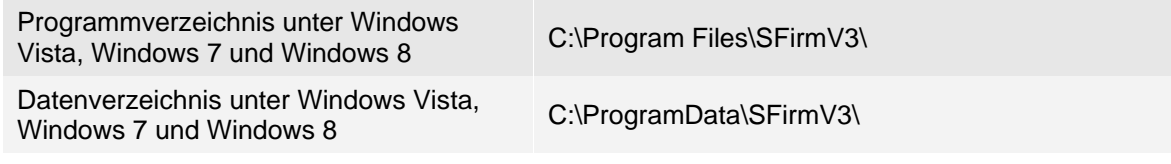

⋒ Beachten Sie bitte, dass unter Windows Vista in den deutschen Sprachversionen mehrere Verknüpfungen für die gleichen Systempfade vorhanden sind. So wird C:\Program Files\ im Explorer als C:\Programme angezeigt.

Neben einer getrennten Ablage der Programme und Daten (empfohlene Installationsart) könnte auch ein gemeinsamer Ordner zur Installation verwendet werden. In diesem Fall muss das Programmverzeichnis mit dem Datenverzeichnis identisch sein. Mit der Schaltfläche <…> können Sie ein vorhandenes Zielverzeichnis auswählen oder neu anlegen.

#### Netzlaufwerk verbinden

Ist zum Zeitpunkt der Installation eine sonst vorhandene Netzanbindung bzw. eine Zuweisung eines Laufwerkbuchstabens zu einer Netzwerkressource nicht (mehr) verfügbar, können Sie diese über die Schaltfläche <Netzlaufwerke verbinden> in dem Dialog *Netzlaufwerk verbinden* wiederherstellen. Im Netzwerk werden die Daten i.d.R. auf dem Server und die Programme auf der Arbeitsstation gespeichert. Weitere Arbeitsplätze installieren Sie über die folgende Variante.

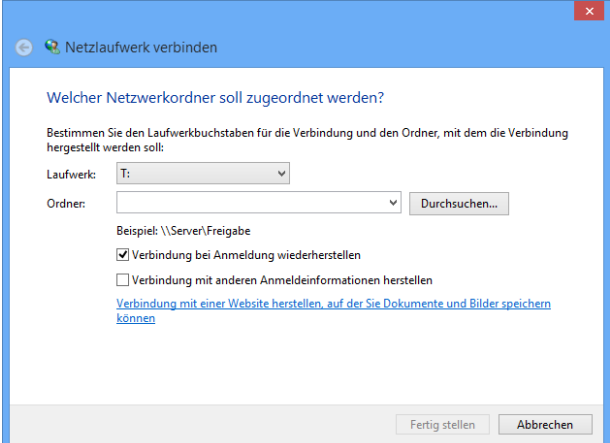

O Bei diesem Dialog handelt es sich um einen Dialog des Windows-Betriebssystems. Weiterführende Informationen können also der Dokumentation zu Windows bzw. der Onlinehilfe von Windows entnommen werden.

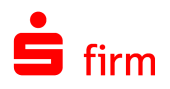

Bei Netzwerkinstallationen muss der Netzwerkpfad für das Datenverzeichnis an allen  $\triangle$ Clients einheitlich sein. Das verbundene Netzlaufwerk muss an allen Clients die gleiche Verzeichnisstruktur, sowie den gleichen Laufwerksbuchstaben aufweisen.

#### <span id="page-6-1"></span>**1.1.1.2 Weitere Arbeitsstation hinzufügen**

Mit diesem Setuptyp wird eine Anbindung an bereits vorhandene Installationen im Netz vorgenommen. Über <Weiter> gelangen Sie in den Dialog, in dem die Installationspfade festgelegt werden müssen. Gemeinsam genutzt werden können das Programmverzeichnis und / oder Datenverzeichnis. Bei einer gemeinsamen Nutzung muss in jedem Fall ein bereits vorhandenes Datenverzeichnis ausgewählt werden. Je nachdem, wie zuvor in der ersten Variante *Erst- / Einzelplatzinstallation* die Ablage der Programm- und Daten festgelegt wurden und welche Pfade bei der Variante *Weitere Arbeitsstation hinzufügen* ausgewählt werden, entscheidet das Setup nun, welche Dateien noch zu kopieren und welche Einstellungen vorzunehmen sind.

O Die vorhandenen Datenbanken werden bei der Variante *Weitere Arbeitsstation hinzufügen* nicht überschrieben und bleiben auch bei einer späteren Installation von Arbeitsplätzen erhalten.

# <span id="page-6-0"></span>**1.1.2 Fortsetzung und Fertigstellung der Installation**

Die Verzeichnisse werden nun zur visuellen Kontrolle angezeigt. Mit <Installieren> starten Sie den Kopiervorgang für die Programm- und Datendateien.

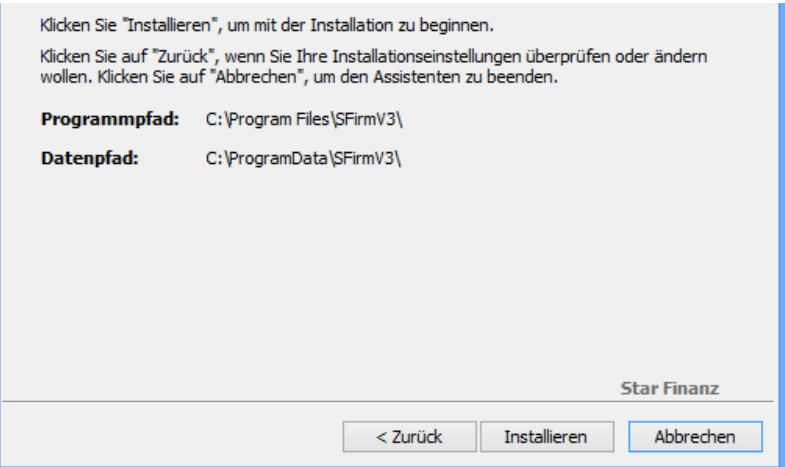

#### **1.1.2.1 Abschluss der Installation**

Der Verlauf der Installation wird in dem Folgefenster *Installation von SFirm* mit einer Fortschrittsanzeige angezeigt.

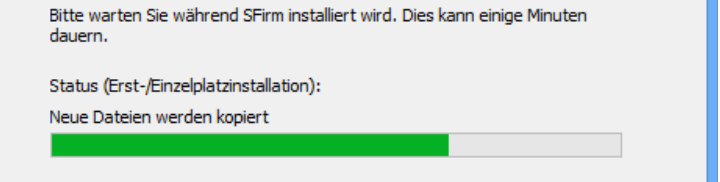

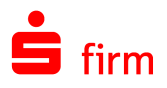

 $\triangle$ 

Mit <Fertigstellen> wird der Installationsvorgang beendet. Wurde die Funktion *SFirm starten* aktiviert, erfolgt anschließend der Programmstart von SFirm.

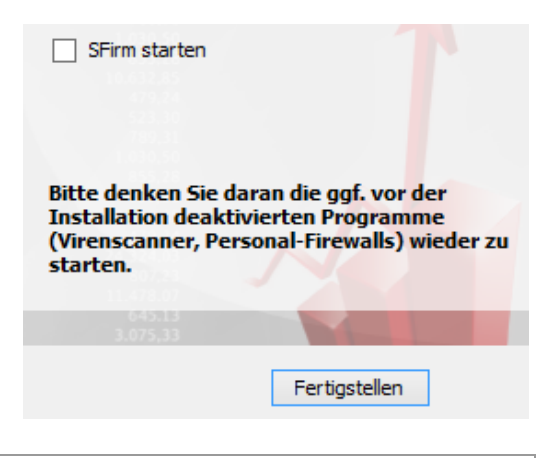

- ⋒ Der aktuelle Versionsstand kann nach abgeschlossener Installation über das Symbol in den *Schnellzugriff-Icons* eingesehen werden.
- $\bigcirc$ Nach der Installation besteht die Möglichkeit, das installierte SFirm ggf. auf einen aktuelleren Stand zu bringen. Dazu stehen zwei unterschiedliche und sich ergänzende Möglichkeiten zur Verfügung: Das *Programm-Update* und das V*ersionsinterne Update*.

# <span id="page-7-0"></span>1.2 Erster Neustart von SFirm

Im Auslieferungszustand von SFirm lautet der Benutzername und das Kennwort <*sfirm*>

Mit dem ersten Start von SFirm werden ggf. einmalige Aktionen durchgeführt, die in den folgenden Abschnitten beschrieben werden. In jedem Fall wird aber der Verbindungsassistent zur Ersteinrichtung der Übertragungswege gestartet.

#### <span id="page-7-1"></span>**1.2.1 Aktualisierung der Datenbank**

Stellt SFirm beim Starten fest, dass die vorliegende Datenbankversion älter als die aktuelle Programmversion ist, wird die Konvertierung automatisch durchgeführt.

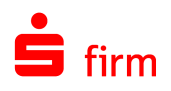

# <span id="page-8-0"></span>2 Reparatur und Deinstallation

# <span id="page-8-1"></span>2.1 Reparatur einer Installation

Um eine bestehende Installation zu reparieren gibt es in SFirm zwei Varianten:

- Die erste Variante gilt für alle 3.x Versionen. Sie setzt einen vollständigen und zu der zu reparierenden Installation passenden Installationssatz voraus. Die Beschreibung zu dieser Variante entnehmen Sie bitte dem folgenden Abschnitt.
- Die zweite Variante repariert immer die aktuellste Version bzw. Aktualisiert diese zunächst. Hier wird vorausgesetzt, dass SFirm gestartet werden kann und die Einstellungen erreichbar sind.

#### <span id="page-8-2"></span>**2.1.1 Reparatur über den Installationssatz gleicher Version**

Um die "klassische" Reparaturinstallation durchzuführen muss entweder das Setup erneut aufgerufen oder über *Start Systemsteuerung Programme und Features* der Eintrag *SFirm* ausgewählt und mit *Ändern* der Vorgang gestartet werden. In beiden Fällen erscheint der *InstallShield Wizard* in gleicher Form, wie bei der Installation von SFirm.

∩ Bei der hier vorgestellten Reparatur werden ausschließlich die installierten Programmdateien, Verknüpfungen und Registry-Einträge der jeweiligen Station berücksichtigt, an dem diese Funktion aufgerufen wird. Die Datenbanken einer laufenden Installation werden bestenfalls auf die notwendige Version konvertiert, bleiben sonst aber hiervon unberührt.

Wählen Sie hier den Unterpunkt *Programm reparieren* aus. Klicken Sie anschließend auf <Weiter>.

**O** Programm reparieren

命

Reparieren des installierten Programms. Diese Option berichtigt fehlende oder beschädigte Dateien, Verknüpfungen und Registry-Einträge.

In dem Dialog *Bereit das Programm zu reparieren* ermittelt das Setup nun das Programmverzeichnis der SFirm-Installation. Starten Sie über <Installieren> die Reparatur. Mit <Zurück> ist eine Modifikation der Einstellungen möglich. Der Verlauf der Reparatur wird anhand eines Fortschrittsbalkens angezeigt. Der Vorgang wird über eine Erfolgsmeldung beendet, die mit <Fertigstellen> geschlossen werden kann.

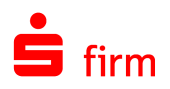

# <span id="page-9-0"></span>2.2 Deinstallation

Um eine vollständige oder eingeschränkte Deinstallation von SFirm durchzuführen muss entweder das Setup erneut aufgerufen oder über *Start Systemsteuerung Programme und Features* der Eintrag *SFirm* ausgewählt und mit *Ändern* der Vorgang gestartet werden.

In beiden Fällen erscheint der *InstallShield Wizard* in gleicher Form, wie bei der Installation von SFirm. Wählen Sie die Funktion *Programm entfernen* aus und klicken Sie auf <Weiter>.

#### **O** Programm entfernen

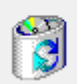

SFirm von Ihrem Computer entfernen.

 $\triangle$ Bei der Auswahl dieser Funktion ist mit Sorgfalt vorzugehen, da keine der hier vorgestellten Deinstallationen rückgängig gemacht werden kann. Sollen nur Teile einer Installation deinstalliert werden, ist auch hier eine vorherige Datensicherung zu empfehlen.

# <span id="page-9-1"></span>**2.2.1 Varianten der Deinstallation**

In dem Dialog *Programm entfernen* ist eine Auswahl zwischen drei Möglichkeiten zu treffen, mit der Sie den Umfang der Deinstallation festlegen. Je nach ausgewählter Variante werden unterschiedliche Teile der vorliegenden SFirm-Installation gelöscht. Die Möglichkeiten werden in den folgenden Abschnitten beschrieben:

#### **2.2.1.1 Arbeitsstation entfernen**

Mit *Arbeitsstation entfernen* wird ausschließlich eine Arbeitsstation (Client) entfernt, nicht jedoch die Dateien der Programm- und Datenverzeichnisse. Verwendung findet diese Variante i.d.R. nur in einem Netzwerk mit zentraler Ablage der Programm- und Datendateien. Gleichfalls kann damit in einer Peer-to-Peer-Vernetzung ein PC, der auf die Ressourcen des anderen Rechners zugreift von SFirm "abgenabelt" werden.

Die erfolgreiche Durchführung der Deinstallation wird Ihnen in einem weiteren Dialog angezeigt. Mit einem Klick auf die Schaltfläche <Fertigstellen> ist der Vorgang abgeschlossen.

#### **2.2.1.2 Programm deinstallieren**

Mit dieser Variante wird das SFirm-Programmverzeichnis der Station entfernt, an der die Deinstallation ausgeführt wird. Ein Grund, diese Variante zu verwenden, könnte z.B. die Entfernung eines SFirm Clients in einem Netzwerk sein. Die erfolgreiche Durchführung der Deinstallation wird Ihnen in einem weiteren Dialog angezeigt. Mit einem Klick auf die Schaltfläche <Fertigstellen> ist der Vorgang abgeschlossen.

#### **2.2.1.3 SFirm vollständig deinstallieren**

Soll SFirm vollständig deinstalliert werden ist die Variante *SFirm vollständig deinstallieren* zu verwenden. SFirm kann hierbei jedoch nicht die Deinstallation anderer / weiterer Arbeitsstationen "in einem Rutsch" ausführen. Bei diesen muss nachträglich, sofern Programm und

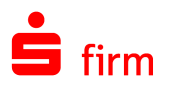

Daten im Netz installiert wurden, die unten beschriebene Variante *Arbeitsstationen entfernen* ausgeführt werden, um die Anbindung an das bereits deinstallierte Datenverzeichnis zu entfernen. Sind Programm und Daten im Netz installiert, sollte für eine komplette Deinstallation auf einem Arbeitsplatz die Variante *SFirm vollständig deinstallieren* und auf allen weiteren die Variante *Arbeitsstation entfernen* ausgeführt werden.

- $\triangle$ Wenn mehrere Anwender im Netzwerk mit dem gleichem Datenverzeichnis von SFirm arbeiten, wäre nach einer kompletten Deinstallation von nur einer Arbeitsstation kein weiteres Arbeiten mehr möglich, weil die ursprünglich zentral liegenden Datenbanken nicht mehr vorhanden sind.
- $\bigcirc$

Sollten mehrere Mandanten (Enterprise) vorhanden sein, können diese bei der vollständigen Deinstallation entfernt werden. Dazu wird an dieser Stelle eine Möglichkeit angeboten.

Die erfolgreiche Durchführung der Deinstallation wird Ihnen in einem weiteren Dialog angezeigt. Mit einem Klick auf die Schaltfläche <Fertigstellen> ist der Vorgang abgeschlossen.

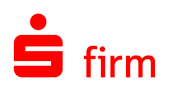

# <span id="page-11-0"></span>3 Unbeaufsichtigte Installation

Mit dem Installationssatz von SFirm ist eine *Unattended Installation* (unbeaufsichtigte Installation) von SFirm möglich. Ebenfalls kann auch eine Deinstallation automatisiert durchgeführt werden. Um solche Installationsformen erfolgreich mit SFirm bewerkstelligen zu können, sind die hier aufgeführten Grundlagen und Detailinformationen zu beachten.

- Q Allgemeine Informationen zu einer unbeaufsichtigten Installation können Sie z.B. dem Artikel [http://de.wikipedia.org/wiki/Unattended\\_installation](http://de.wikipedia.org/wiki/Unattended_installation) entnehmen.
- Q Im weiteren Verlauf wird zwischen einer *normalen* Installation und einer *unbeaufsichtigten* Installation unterschieden. Eine *normale* Installation bezeichnet hierbei die dialoggeführte Installationsform.

# <span id="page-11-1"></span>3.1 Grundvoraussetzungen

Unabhängig davon, ob eine unbeaufsichtigte Installation oder Deinstallation durchgeführt werden soll, müssen folgende Voraussetzungen vorliegen:

- Der SFirm-Installationssatz muss vollständig in einem Ordner vorliegen. Ältere Versionen unterstützen die unbeaufsichtigte Installation nicht.
- Im gleichen Ordner muss sich eine Initialisierungsdatei mit dem Namen unattended.txt befinden. Fehlt sie oder lautet der Dateiname anders, erfolgt eine normale, dialoggeführte Installation.
- Die Datei muss den im Abschnitt [Die Sektionen und Schlüssel der Datei unattended.txt](#page-12-1) beschriebenen Grundaufbau haben.
- ⊕ Der Installationssatz wird mit der Vorlage-Datei unattended\_vorlage.txt ausgeliefert. Um diese Datei für eine unbeaufsichtigte Version benutzen zu können, muss sie zunächst in unattended txt umbenannt werden.

# <span id="page-11-2"></span>**3.1.1 Unbeaufsichtigte Installation**

Die zusätzlichen Voraussetzungen für eine unbeaufsichtigte Installation:

- Die Sektion [SETUP] muss vorhanden sein.
- Der Schlüssel AKTIV= in der Sektion [SETUP] muss den Wert 1 haben.

# <span id="page-11-3"></span>**3.1.2 Unbeaufsichtigte Deinstallation**

Die zusätzlichen Voraussetzungen für eine unbeaufsichtigte Deinstallation:

<sup>0</sup> Eine Beschreibung zu allen Sektionen und Schlüsseln finden Sie in dem Abschnitt [Die Sektionen und Schlüssel der Datei unattended.txt.](#page-12-1)

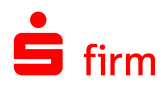

- Die Sektion [SETUP] muss vorhanden sein.
- Der Schlüssel AKTIV= in der Sektion [SETUP] muss den Wert 1 haben.
- Die Sektion [DEINSTALLATION] muss vorhanden sein.
- Der Schlüssel STATIONEN in der Sektion [DEINSTALLATION] muss vorhanden sein und einen oder mehrere gültige Computername(n) enthalten.\*
- $\triangle$ \*Bei einer unbeaufsichtigten Deinstallation werden ausschließlich Arbeitsstationen entfernt, die im Schlüssel STATIONEN (Sektion [DEINSTALLATION])mit dem Computernamen angegeben wurden. Deinstalliert werden hier entweder der von der Station benutzte Programmordner (soweit alleiniger Nutzer) oder die Anbindungen der Arbeitsstation (Symbole, Registry-Einträge usw.) an eine komplett zentral liegende SFirm-Installation. Das Datenverzeichnis selbst oder Installationen, mit identischem Programm- und Datenverzeichnis bleiben aus Sicherheitsgründen unberührt. Um diese zu deinstallieren ist eine normale Deinstallation erforderlich.
- <span id="page-12-1"></span><span id="page-12-0"></span>O Eine Beschreibung zu allen Sektionen und Schlüsseln finden Sie in dem Abschnitt [Die Sektionen und Schlüssel der Datei unattended.txt.](#page-12-1)

# 3.2 Die Sektionen und Schlüssel der Datei unattended.txt

[Setup] AKTIV= STATIONEN= Programm= Daten= ProgrammUNC= DatenUNC= PROTOKOLLVERZEICHNIS= PROGRESSANZEIGE= WAITFOR=

[DEINSTALLATION] STATIONEN=

- $\bigodot$ Fehlt ein optionaler Schlüssel ganz oder wurde er mit einem Semikolon (;) zu Beginn der Zeile auskommentiert, wird er von der Installationsroutine genauso behandelt, als würde nur der Wert fehlen. Weitere, allgemeine Informationen zum Aufbau und Syntax einer Initialisierungsdatei können Sie z.B. dem Artikel [http://de.wikipe](http://de.wikipedia.org/wiki/INI-Datei)[dia.org/wiki/INI-Datei](http://de.wikipedia.org/wiki/INI-Datei) entnehmen.
- Q Im letzten Abschnitt [Beispiele zu unattended.txt-Dateien](#page-17-3) werden zwei kommentierte Beispiele aufgeführt, wie die Initialisierungsdatei unattended.txt in der Praxis aussehen könnte.

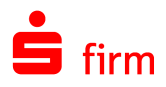

# <span id="page-13-0"></span>3.3 Die Schlüssel und ihre Werte

 $\bigcirc$ Die Existenz einer SFirm-Installation wird von der Installationsroutine immer über Einträge in der Windows-Registry (unterhalb von HKEY\_LOCAL\_MACHINE) und ggf. auch in der Datei sfdaten.ini festgestellt. Wird im Folgenden von *"Existiert eine SFirm-Installation…"* gesprochen, bezieht sich dies auf eine erfolgreiche Überprüfung in oben genannten Bereichen.

Ob es sich um einen optionalen Schlüssel oder einen zwingend notwendigen handelt, kann der zweiten Spalte **Opt.** Entnommen werden.

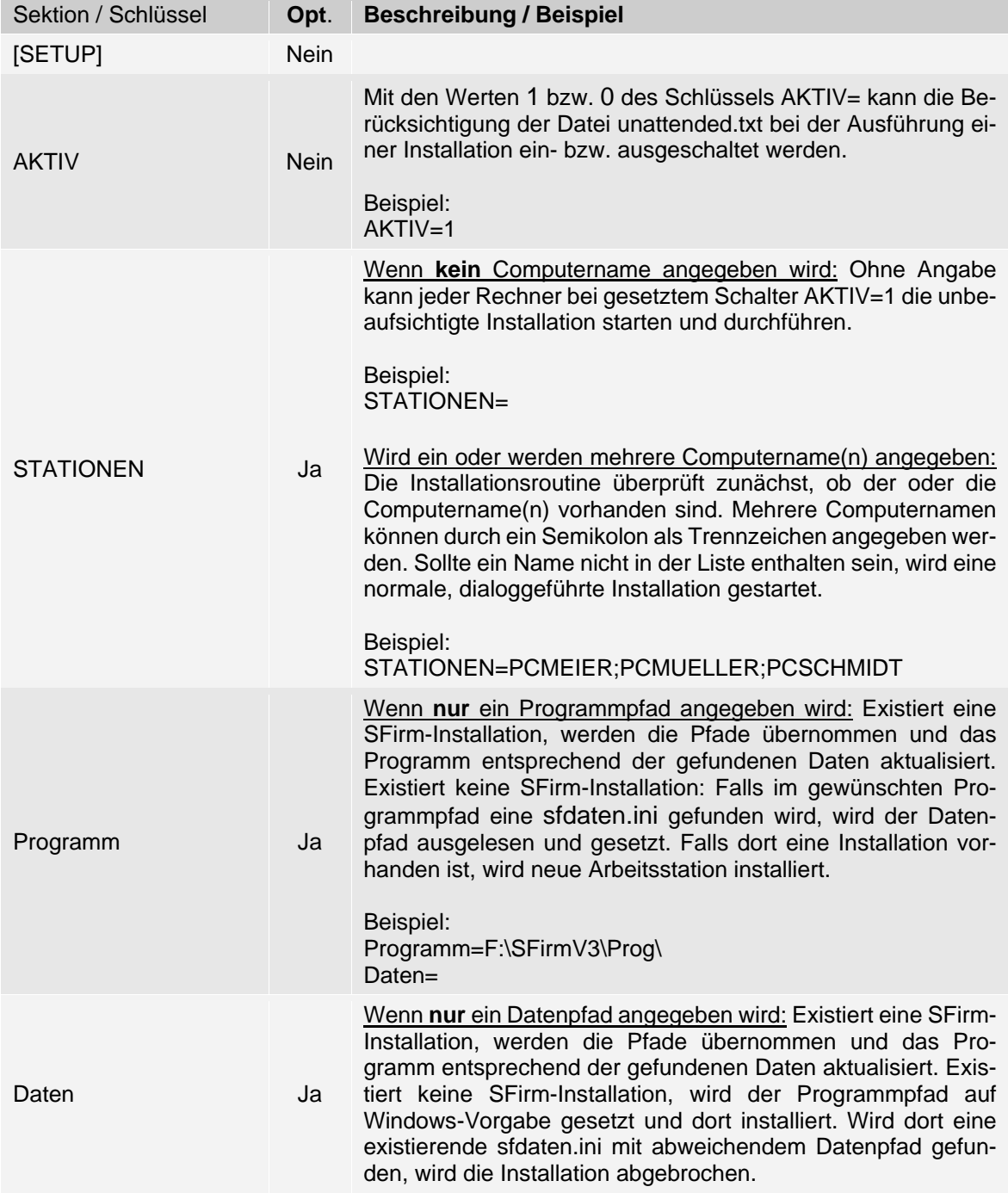

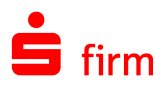

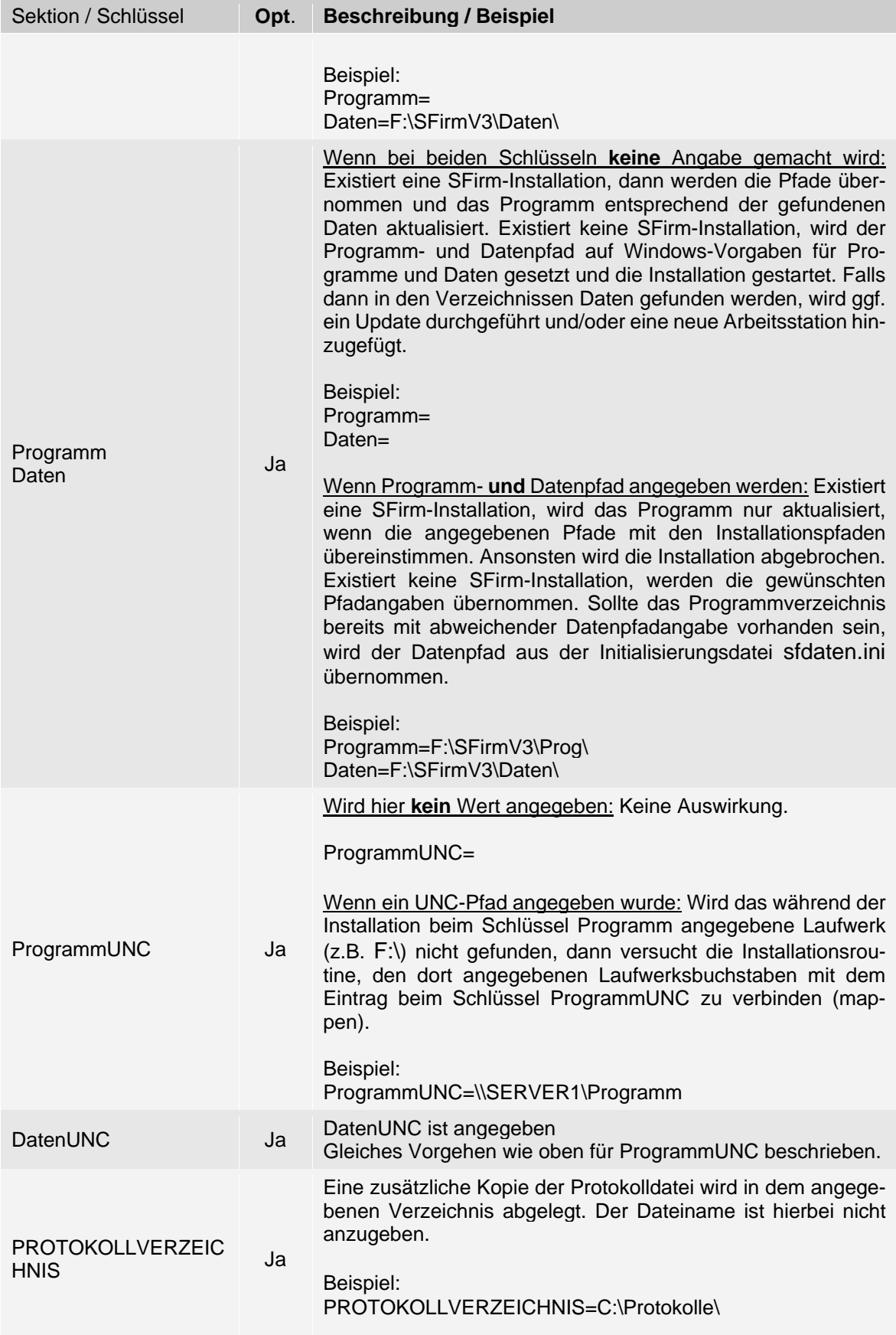

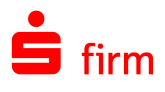

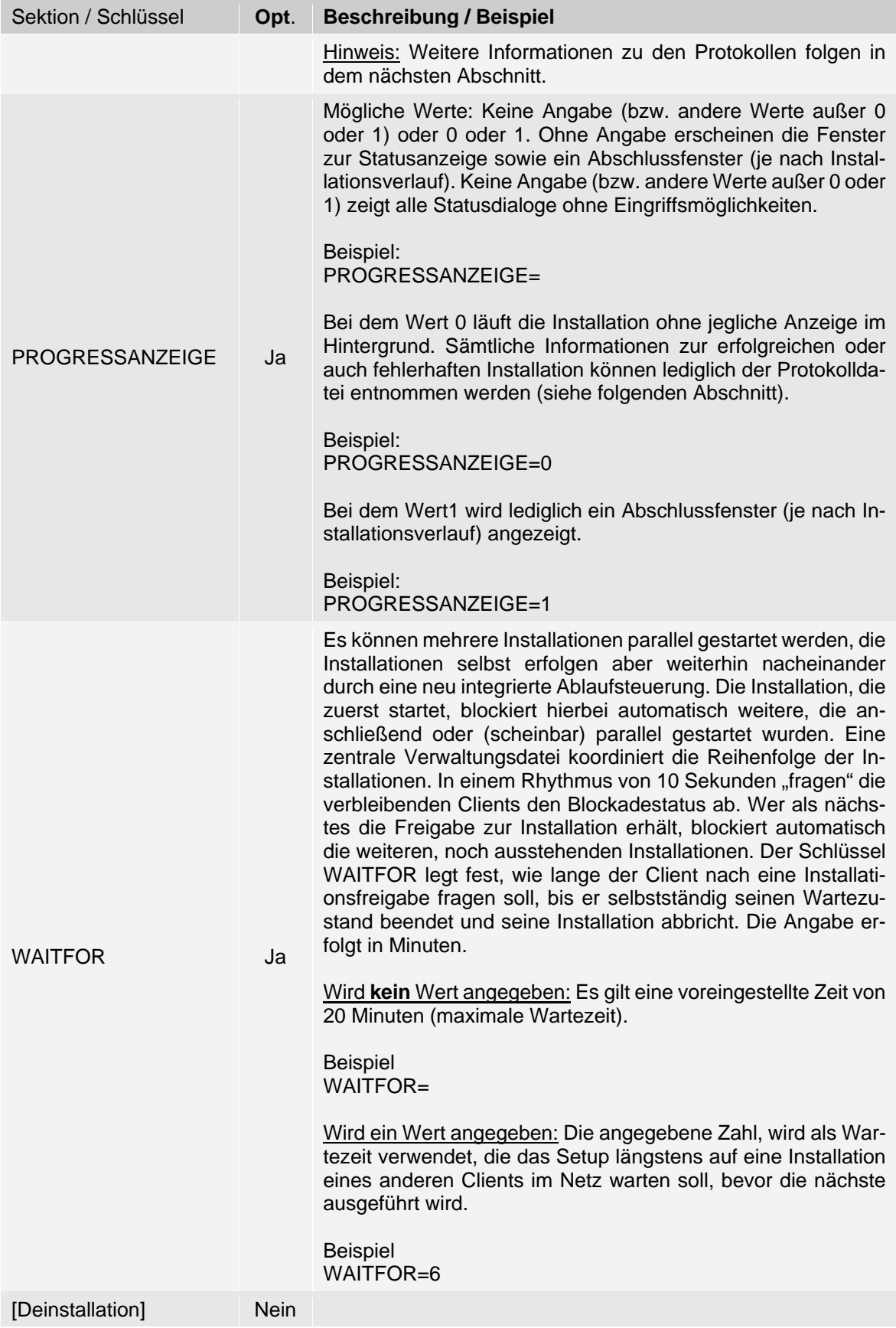

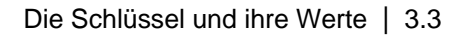

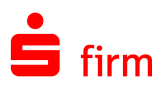

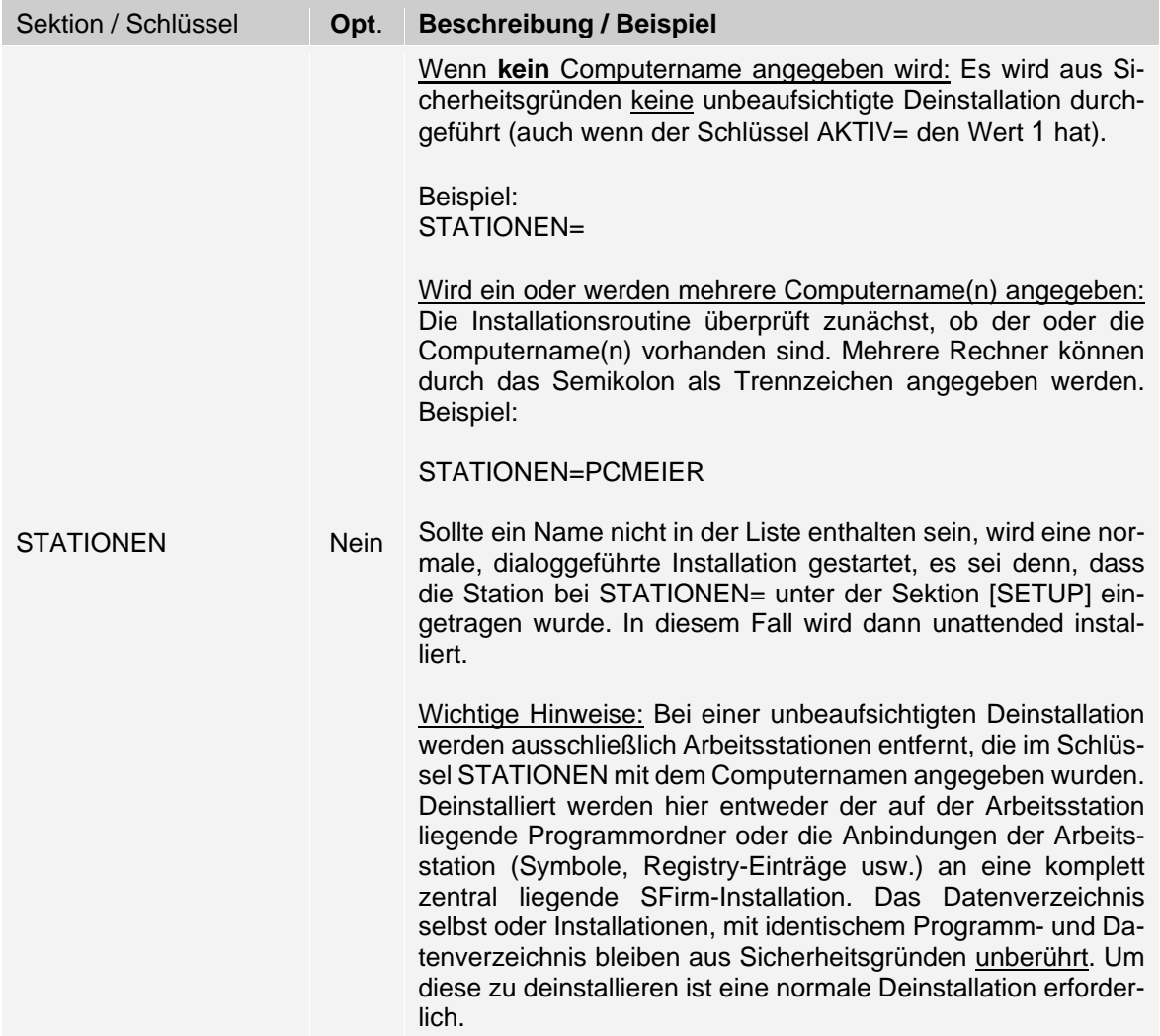

# <span id="page-16-0"></span>**3.3.1 Die Protokollierung einer unbeaufsichtigten Installation**

Unabhängig von dem Wert des Schlüssels PROTOKOLLVERZEICHNIS wird immer mindestens eine Protokolldatei bei jeder Installation erzeugt und je nach Betriebssystem in folgenden Ordnern abgespeichert:

Unter Windows Vista/Windows 7/Windows 8/:

C:\ProgramData\Star Finanz\SFirmV3 LOGS\

Nach der Installation werden zusätzlich (soweit möglich) weitere Kopien angelegt:

- Im Basis-Datenverzeichnis (Unterordner /system/logs ) der SFirm-Installation soweit vorhanden
- In dem Verzeichnis, in dem das Setup aufgerufen wurde
- In dem Verzeichnis, dass im Parameter PROTOKOLLVERZEICHNIS angegeben wurde.

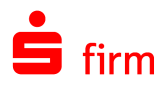

V Die Protokoll-Datei enthält detaillierte und umfangreiche Informationen zum Ablauf der Installation. Im Problemfall werden Sie ggf. vom SFirm-Support gebeten, diese Datei zur Auswertung weiter zu geben.

Die Protokolldatei hat folgenden Aufbau: Setup\_[Computername].log. Eine weitere Protokolldatei ist die Datei SETUP\_INFO.INI. Sie liegt ebenfalls im Datenverzeichnis der SFirm-Installation und gibt primär die Einbindung/Entfernung von Arbeitsstationen insbesondere derer Stationsnummern in historischer Form wieder.

# <span id="page-17-3"></span><span id="page-17-0"></span>3.4 Beispiele zu unattended.txt-Dateien

### <span id="page-17-1"></span>**3.4.1 Unbeaufsichtigte Installation**

[SETUP] AKTIV=1 STATIONEN=PCMAIER Programm= C:\SFirmV3\Prog Daten=F:\SFirmV3\Daten ProgrammUNC= DatenUNC=\\SERVER1\FinanzSW\ PROTOKOLLVERZEICHNIS=C:\ PROGRESSANZEIGE=0 WAITFOR=

;[DEINSTALLATION] ;STATIONEN=

Die Verwendung der unattended.txt wird durch den Schlüssel AKTIV=1 eingeschaltet. Die Station mit dem Computernamen PCMAIER darf die Installation ausführen. Als Programmverzeichnis wird C:\SFirmV3\Prog, als Datenverzeichnis F:\SFirmV3\Daten angegeben. Das Laufwerk F: ist (bzw. soll) verbunden (werden) mit dem UNC-Pfad \\SERVER1\FinanzSW\. Die Installation verläuft stillschweigend - es müssen also keine Dialoge bestätigt werden. Ein Protokoll wird zusätzlich im Stammverzeichnis C:\ des Rechners PCMAIER mit den Namen Setup\_PCMAIER.log abgelegt. Die Sektion zur Deinstallation kann in diesem Fall auskommentiert werden.

# <span id="page-17-2"></span>**3.4.2 Unbeaufsichtigte Deinstallation**

[SETUP]  $AKTIV=1$ ;STATIONEN= ;Programm=C:\SFirmV3\Prog ;Daten=F:\SFirmV3\Daten ;ProgrammUNC= ;DatenUNC=\\SERVER1\FinanzSW\ PROTOKOLLVERZEICHNIS=C:\ PROGRESSANZEIGE=0  $W$ AITFOR $=$ 

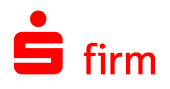

[DEINSTALLATION] STATIONEN=PCSCHMIDT

Im zweiten Beispiel wird die Verwendung der unattended.txt ebenfalls durch den Schlüssel AKTIV=1 eingeschaltet. Die Angaben zu Programm und Daten werden automatisch ermittelt und können daher auskommentiert werden. Die Deinstallation kann vom Rechner mit dem Namen PCSCHMIDT durchgeführt werden und gilt auch nur für diese. In diesem Fall wird ein lokal liegender Programmordner deinstalliert. Das Datenverzeichnis bleibt unangetastet. Da in diesem Beispiel von einem stabilen Laufwerksmapping ausgegangen wird, wurden die Schlüssel ProgrammUNC und DatenUNC auskommentiert. Die Deinstallation läuft stillschweigend in einem Fenster - es müssen keine Dialoge bedient werden. Ein Protokoll der Deinstallationen wird (zusätzlich) im Stammverzeichnis unter dem Namen Setup\_PCSCHMIDT.log auf dem lokalen Laufwerk C:\ abgelegt.

# <span id="page-18-0"></span>3.5 Dialoge während einer unbeaufsichtigten (De-)Installation

### <span id="page-18-1"></span>**3.5.1 Installation/Deinstallation mit ausgeschalteter Progressanzeige**

Wird eine unbeaufsichtigte Installation mit ausgeschalteten Meldungen / Hinweisen (PROGRESSANZEIGE=0) durchgeführt, erfolgt die Installation vollständig und automatisch im Hintergrund. Es müssen keine Dialoge bestätigt werden. Nach Abschluss der Installation beendet sich die Routine selbst.

#### <span id="page-18-2"></span>**3.5.2 Installation/Deinstallation mit eingeschalteter Progressanzeige**

Wird eine unbeaufsichtigte Installation mit eingeschalteten Meldungen / Hinweisen ausgeführt (PROGRESSANZEIGE=1), erscheint nur zum Abschluss ein Hinweisfenster das über den Erfolg der Installation informiert, der mit <Fertigstellen> bestätigt werden muss. Mit einem Haken bei *SFirm starten*, erfolgt anschließend der erste Start von SFirm. Beachten Sie, nach der Installation ggf. beendete Hintergrundprogramme wieder zu starten.

#### <span id="page-18-3"></span>**3.5.3 Installation/Deinstallation mit anderen Werten**

Wird eine unbeaufsichtigte Installation ausgeführt, bei der ein anderer Wert als 0 oder 1 bei dem Schalter PROGRESSANZEIGE= angegeben wurde, erscheint zunächst ein Fenster, in dem vorbereitende Maßnahmen zur Installation angezeigt werden. Der eigentliche Installationsprozess wird nun in einem weiteren Dialog angezeigt. Der Abschluss der Installation muss nun noch mit <Fertigstellen> bestätigt werden. Mit einem Haken bei *SFirm starten*, erfolgt anschließend der erste Start von SFirm. Beachten Sie, nach der Installation ggf. beendete Hintergrundprogramme wieder zu starten.

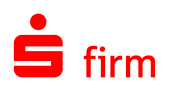

# <span id="page-19-0"></span>4 Installation in einer Terminalserverumgebung

Bei einer Terminalserverumgebung ist eine vollständige Ablage der Daten (und ggf. auch der Programmdateien) auf einem Server vorzunehmen, was wiederum die Pflege bzw. Aktualisierung der Anwendung und Sicherung derselben vereinfacht.

# <span id="page-19-1"></span>4.1 Der Terminalserver

Ein *Terminalserver* bezeichnet einen Computer, der mehrere Terminals (PCs, Bildschirme bzw. Desktops oder Kommandozeilen) emuliert bzw. die Software, die besagte Emulation ermöglicht. Auf jedem emulierten Terminal können, wie auf einem normalen PC, mehrere verschiedene Programme laufen. Diese emulierten Terminals werden auf den Bildschirmen von meist entfernten (Remote) PCs oder *Thin Clients* dargestellt.

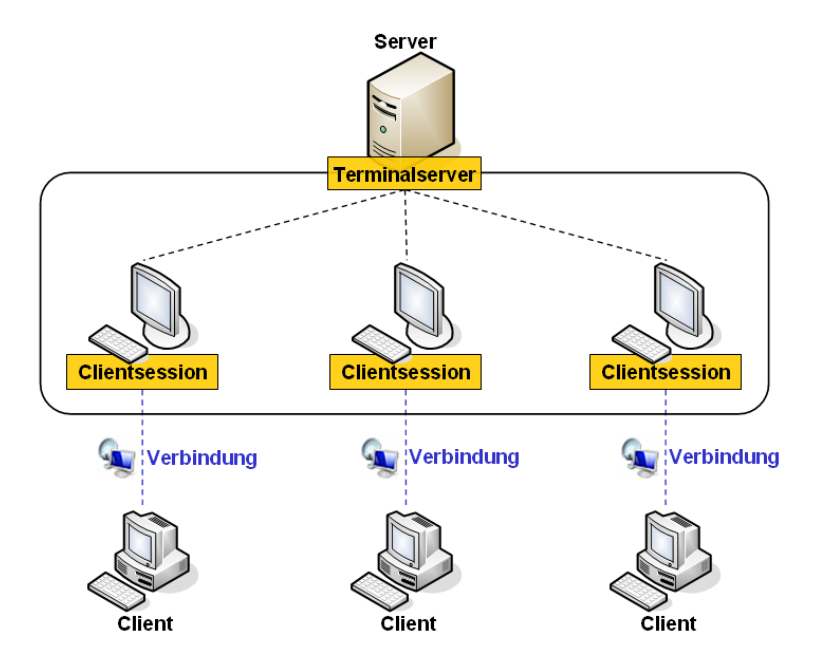

In den folgenden Abschnitten werden zwei Beispiele einer Installation von SFirm in einer Terminalserverumgebung vorgestellt.

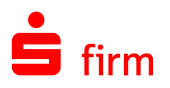

# <span id="page-20-0"></span>**4.1.1 Variante 1: Programme und Daten auf einem Terminalserver**

Bei dieser Variante werden die Programme und Daten gemeinsam auf dem Terminalserver abgelegt und über eine Remotedesktopverbindung von den Clients angesprochen. Beide Dateigruppen können sich hierbei in einem oder in zwei getrennten Ordnern befinden. Diese Variante wird in einer ausschließlichen Terminalserverumgebung bevorzugt eingesetzt, da hier eine zentrale Nutzung und Pflege der Anwendung SFirm am einfachsten zu realisieren ist - sofern nur ein Terminalserver eingesetzt wird.

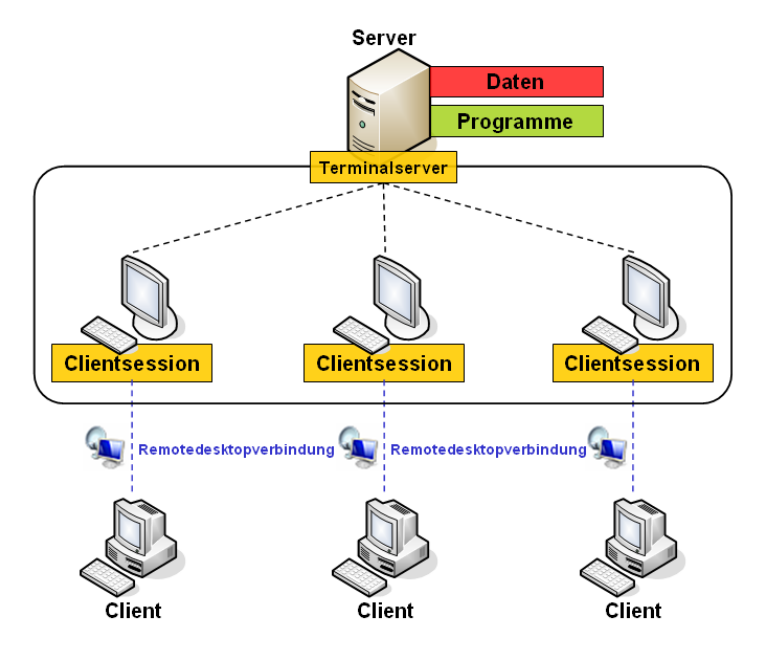

### <span id="page-20-1"></span>**4.1.2 Variante 2: Programm auf einem Terminalserver, Daten auf Dateiserver**

Soll eine Trennung zwischen den Programm- und Datendateien vorgenommen werden, um z.B. die Daten ausschließlich auf einen Dateiserver abzulegen oder SFirm auf mehreren Terminalservern mit gemeinsamen Daten zu nutzen, bietet sich untenstehende Struktur an.

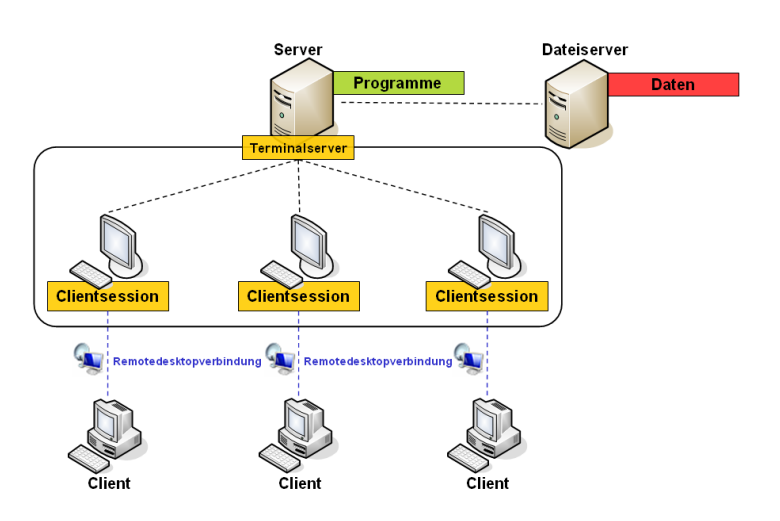

Der Vorteil kann darin bestehen, dass die Daten der SFirm-Installation für eine spätere Anbindung eines weiteren Clients (die nicht über eine Remotedesktopverbindung realisiert werden soll) außerhalb der Terminalserverumgebung zur Verfügung stehen. Denkbar ist auch ein Dateiserver als *die* zentrale Einheit, auf dem nur empfindliche und daher zu sichernde Anwendungsdaten abgelegt werden oder der als Fileserver für mehrere Terminalserver dient.

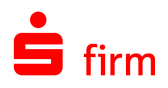

# <span id="page-21-0"></span>4.2 Freigabeberechtigungen und Sicherheiten einstellen

### <span id="page-21-1"></span>**4.2.1 Freigabe auf Windows 2008/2012-Servern**

Als vorbereitende Maßnahmen für eine Installation gilt die Konfiguration der Freigabeberechtigung und der Sicherheitseinstellungen. Unten beschriebene Einstellungen müssen für jeden beteiligten Benutzer vorgenommen werden. Über die Schaltfläche <Berechtigungen> auf dem Reiter *Freigabe(-berechtigungen)* erhalten Sie eine Übersicht zu den berechtigten Gruppen und Benutzern. Prüfen Sie hier, ob für die entsprechenden Gruppen bzw. Benutzer die Berechtigung *Vollzugriff* vergeben ist.

Auf dem Reiter *Sicherheit* werden Ihnen die berechtigten Gruppen / Benutzer aufgelistet. Die Einstellungen die hier hinterlegt sind, sind unabhängig von den Einstellungen auf dem Reiter *Freigabe*. Prüfen Sie hier, ob für die entsprechenden Gruppen / Benutzer die Berechtigung *Vollzugriff* vergeben ist.

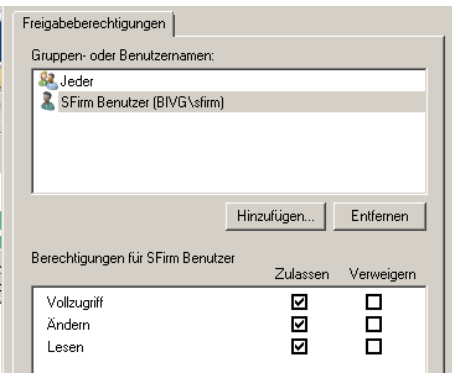

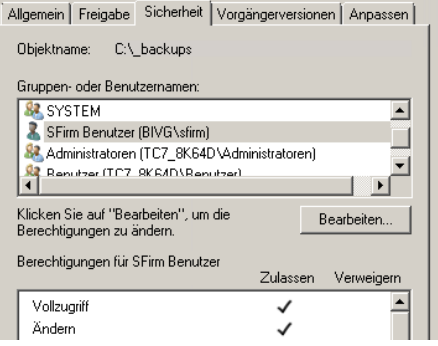

# <span id="page-21-2"></span>**4.2.2 Anwendungsveröffentlichung / Freigaben auf Citrix-Servern**

Nachfolgend werden die Dialoge zur Anwendungsfreigabe (*Citrix Presentation Server 4.0*) zur Bereitstellung von SFirm aufgelistet.

In der nachfolgenden Tabelle sehen Sie in einer Übersicht die einzelnen Rubriken des Dialogs *Eigenschaften von SFirm* aufgelistet.

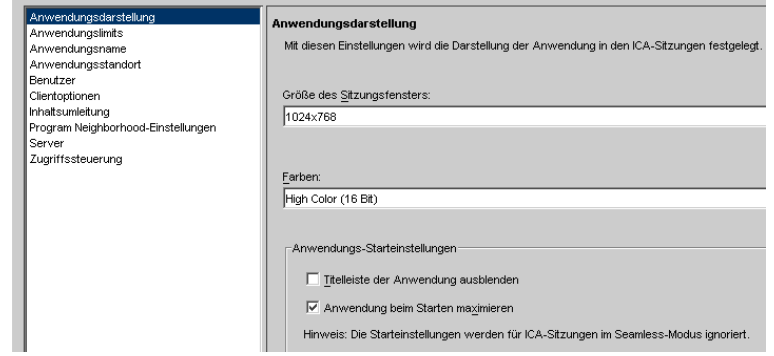

Einige dieser Rubriken sind zur Freigabe von SFirm einzustellen (*Anwendungsdarstellung*, *Anwendungsname*, *Anwendungsstandort*, *Benutzer* und *Server*) und werden in den folgenden Abschnitten beschrieben. Andere hingegen sind optional bzw. müssen entsprechend der vorhandenen Citrix-Farm-Einstellungen konfiguriert werden (*Anwendungslimits*, *Clientoptionen*, *Inhaltsumleitung*, *Programm Neighborhood-Einstellungen* sowie *Zugriffssteuerung*).

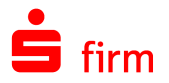

#### **4.2.2.1 Rubrik Anwendungsdarstellung**

Feld: *Größe des Sitzungsfensters.* Die Größe des Sitzungsfensters sollte minimal 800x600 Pixel betragen. Empfohlen wird eine Auflösung von 1024x768 Pixel.

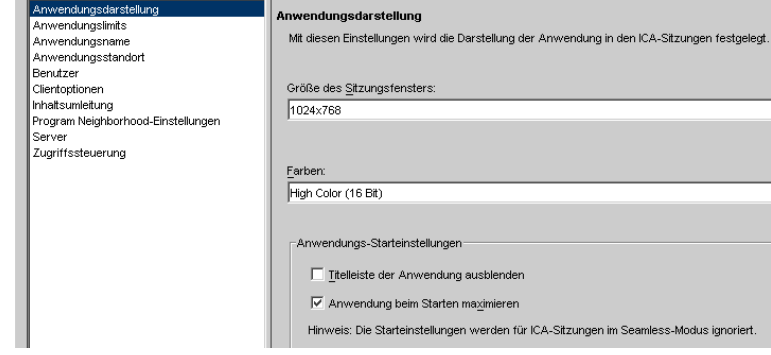

#### **4.2.2.2 Rubrik Anwendungsname**

Felder: *Anzeigename* und *Anwendungsname*. Mit diesen Einstellungen werden der für die Anwendung angezeigte Name, der tatsächliche Anwendungsname und eine Anwendungsbeschreibung angegeben.

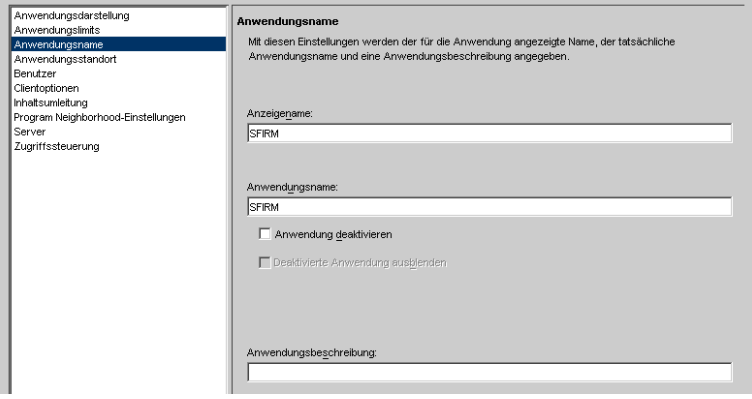

#### **4.2.2.3 Rubrik Anwendungsstandort**

Wählen Sie hier bei *Anwendungstyp* die Funktion *Anwendung* aus. In dem darunter stehenden Feld *Befehlszeile* ist der Pfad zur SFirm-Programmdatei sfirm.exe anzugeben.

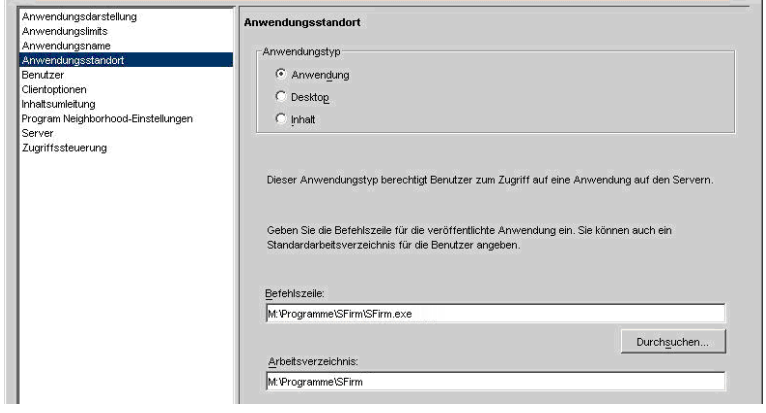

Ein Beispiel:

M:\Programme\SFirmV3\SFirm.exe

Eine Desktop-Freigabe entspricht in diesem Zusammenhang einer Remote-Desktop-Verbindung und könnte hier ebenfalls verwendet werden.

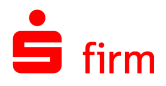

### **4.2.2.4 Rubrik Benutzer**

In den Feldern *Suchen in* und *Konfigurierte Konten* können Sie die Hinterlegung der berechtigten Gruppen bzw. Benutzer auswählen, denen SFirm zur Verfügung stehen soll.

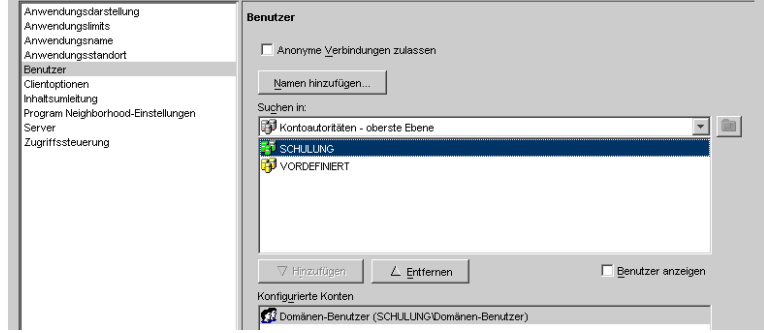

#### **4.2.2.5 Rubrik Server**

Wählen Sie hier aus der Liste der verfügbaren Server die Server aus, auf denen SFirm installiert ist.

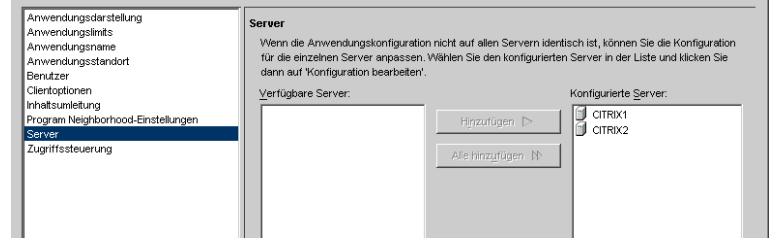

# <span id="page-23-0"></span>4.3 Welche Installationsart wird benötigt?

Die Installationsart hängt von der Netzwerkstruktur ab und ob eine SFirm-Neuinstallation durchgeführt, oder eine bestehende SFirm – Netzwerkinstallation erweitert werden soll. In nachfolgender Tabelle werden einige in der Praxis verwendete Installationsvarianten aufgeführt - nebenstehend mit dem dazu passendem *Setuptyp*:

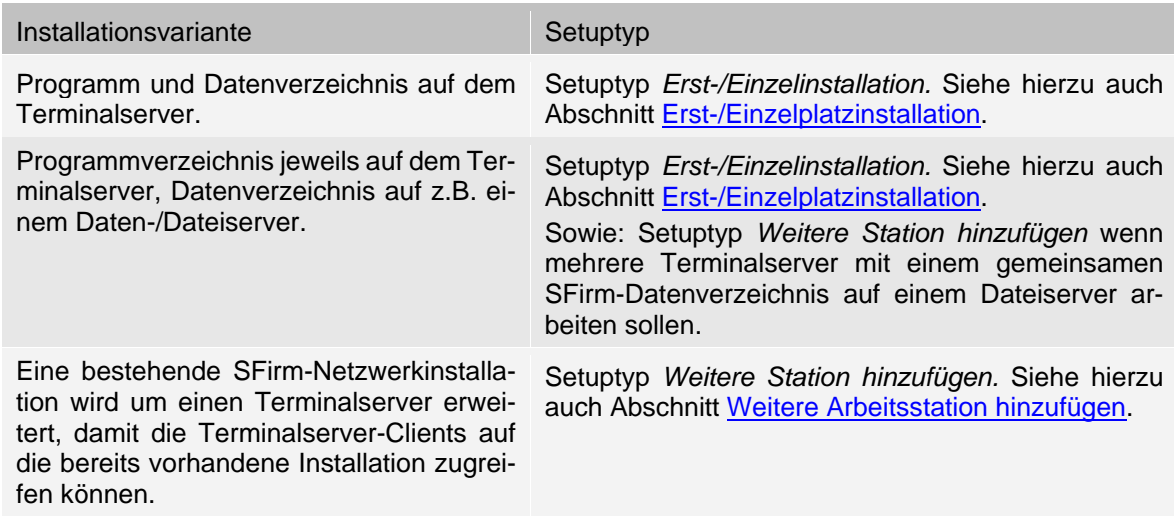

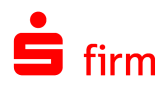

Wenn SFirm in einer Citrix–Farm auf mehreren Servern installiert werden soll, führen ⋒ Sie bei der ersten Installation eines Servers eine Erst-/Einzelplatzinstallation durch. Bei allen weiteren Servern wählen Sie die Installationsoption *Weitere Station hinzufügen* aus. Die Daten sollten dabei auf einem separaten Server außerhalb der Serverfarm gelegt werden.

# <span id="page-24-0"></span>4.4 Die Installation

 $\triangle$ Die Installation von SFirm wird direkt und ausschließlich am Terminalserver vorgenommen. Innerhalb der Clientsessions bringt das Setup von SFirm einen entsprechenden Warnhinweis. Der Installation sollte unbedingt ein Systemadministrator beiwohnen.

Zur Installation ist das Setup über die Funktion *Neue Programme hinzufügen* in der Systemsteuerung unter der Funktion *Software* aufzurufen.

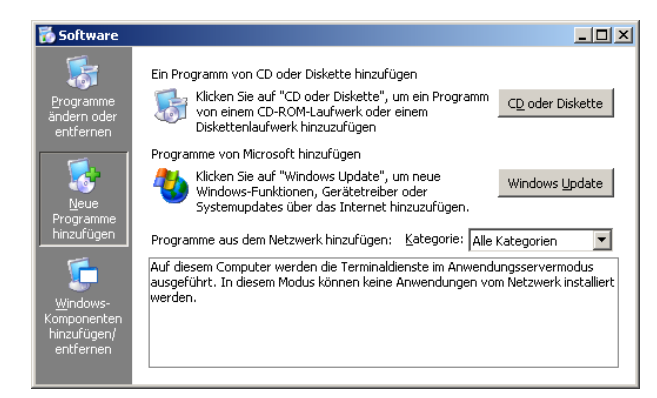

Alternativ können Sie auch direkt die SETUP.EXE aus dem Installationssatz ausführen. Hierzu ist es allerdings mitunter notwendig, den Terminalserver über die Eingabeaufforderung in den Installationsmodus und nach erfolgter Installation, in den Anwendungsmodus zu setzten.

Terminalserver vor der Installation in den Installationsmodus setzen:

change user –install

Terminalserver nach der Installation in den Anwendungsmodus setzen:

change user –execute

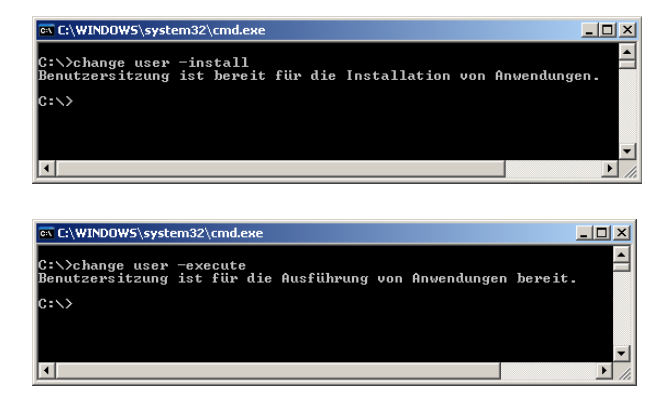

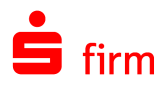

Der Installationsmodus wird auch durch einen Assistenten angezeigt (nicht, wenn die Installation in der Eingabeaufforderung gestartet wird).

Dieser Assistent ist erst nach Abschluss der Installation zu beenden. Der weitere Verlauf einer Installation entspricht der Abfolge, wie sie in dem Kapitel [Installa-](#page-3-2)

[tion](#page-3-2) beschrieben wird.

 $\triangle$ 

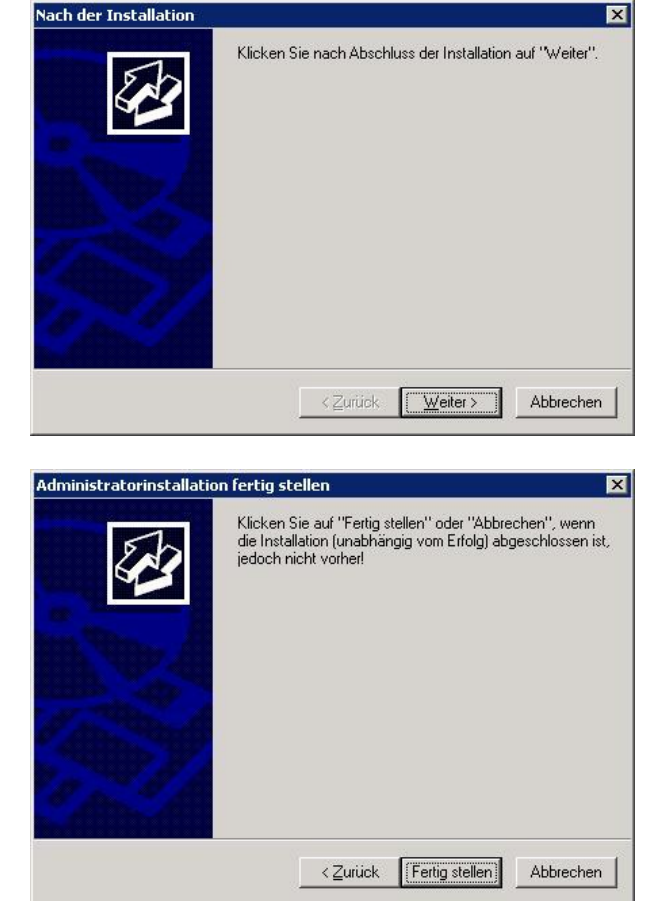

Beachten Sie bitte, dass auch Programm-Updates direkt am Terminalserver installiert werden müssen. Wenn innerhalb einer Citrix-Farm, SFirm auf mehreren Servern installiert ist (jeder Server hat ein eigenes SFirm-Programmverzeichnis auf dem Server), muss das Update auf jedem Server durchgeführt werden.

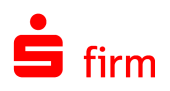

# <span id="page-26-0"></span>5 Weitere Informationsquellen & Support

Neben den Kundenhandbüchern und -leitfäden stellen die Hilfe und die Inhalte des Internetauftritts [www.sfirm.de](http://www.sfirm.de/) weitere Quellen dar, Informationen rund um SFirm zu erhalten. Mit den angebotenen Seminaren haben Sie außerdem die Möglichkeit, themenbezogen das eigene Wissen in Theorie und Praxis zu vertiefen. Zusätzlich dazu hilft Ihnen die technische Hotline des Herstellers bei allen technischen Fragen und Problemen. Im letzten Abschnitt finden Sie alle Kontaktdaten im Überblick.

# <span id="page-26-1"></span>5.1 Die Hilfe in SFirm

Die Hilfe ist ein Bestandteil der Anwendung SFirm. Sie ist mit den jeweiligen Programmteilen bzw. Funktionen verbunden und zeigt Ihnen – je nachdem, wo Sie sich gerade befinden – nach dem Aufruf mit der F1-Taste die entsprechend zugehörige Beschreibung und Hilfe an.

Die Hilfe ist überwiegend nach Programmbereichen und Programmfunktionen strukturiert und gibt Ihnen somit auch die Möglichkeit, sich über diese Hilfe in SFirm einzuarbeiten.

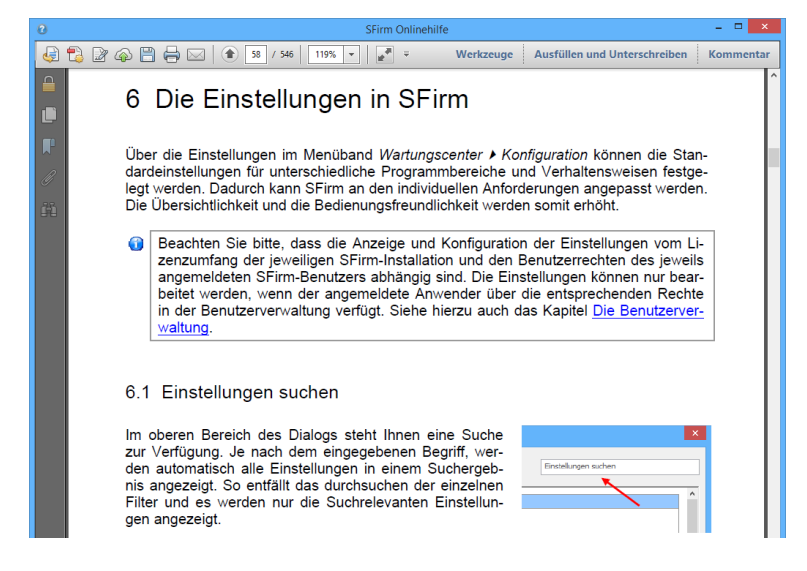

# <span id="page-26-2"></span>5.2 Der Internetauftritt von SFirm

Über die Adresse [www.sfirm.de](http://www.sfirm.de/) haben Sie einen Zugang zum SFirm-Internetauftritt. Die SFirm-Website ist in zwei Bereiche eingeteilt: einen allgemein zugänglichen Teil, der auch den Großteil der aktuellen Informationen zu den Produkten und Modulen enthält und einen exklusiven Bereich für die Berater der Sparkassen und Landesbanken. Im öffentlichen Teil sind mehrere Rubriken zu sehen, über die Sie aktuelle Informationen, Leitfäden, Modulbeschreibungen und Schulungsangebote sowie Downloads von Updates und Tools erreichen können.

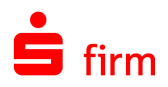

# <span id="page-27-0"></span>**5.2.1 SFirm-KnowledgeBase**

Die SFirm-KnowledgeBase ist eine Wissensdatenbank, die Informationen, Hinweise und Problemlösungen zu den aktuellen, freigegebenen Versionen von SFirm strukturiert zur Verfügung stellt. Der Aufruf der KnowledgeBase erfolgt über die Rubrik *Support FAQ Hilfedatenbank.*

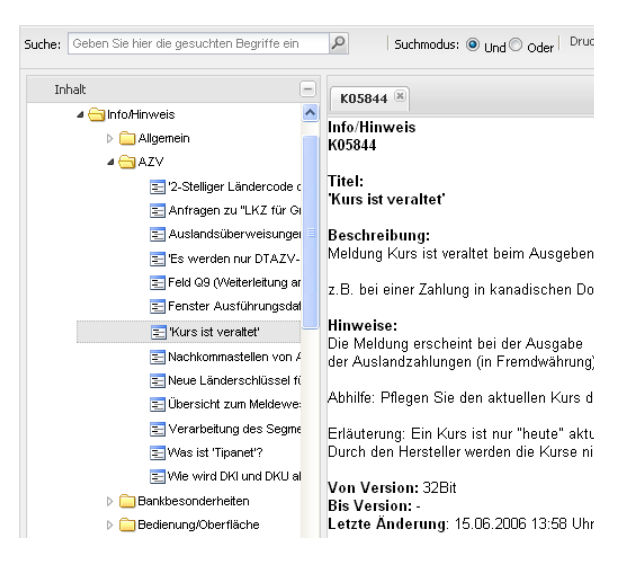

### <span id="page-27-1"></span>**5.2.2 Seminare**

Für SFirm bieten wir Ihnen eine Reihe von Seminaren an, die sich an unterschiedliche Zielgruppen wendet. Eine Auflistung der derzeit angebotenen Seminare erhalten Sie über den SFirm-Internetauftritt [www.sfirm.de](http://www.sfirm.de/) in der Rubrik *Seminare*. Für nähere Informationen steht Ihnen auch unser Seminar-Team telefonisch und per E-Mail zur Verfügung (siehe übernächsten Abschnitt).

# <span id="page-27-2"></span>5.3 Die Hotline

Der Hersteller bietet Ihnen eine kostenpflichtige technische Hotline für alle SFirm-Produkte an. Detaillierte Informationen finden Sie auf der Seite [www.sfirm.de](http://www.sfirm.de/) in der Rubrik *Kontakt*. Die SFirm-Hotline steht Ihnen von montags - freitags von 8:30 bis 17:00 Uhr unter folgender kostenpflichtigen Rufnummer zur Verfügung:

**0900 / 11 55 99 0** (1,99 EUR/Minute inkl. MwSt. aus dem dt. Festnetz; abweichende Preise für Mobilfunkteilnehmer).

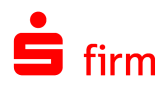

# <span id="page-28-0"></span>5.4 Kontaktinformationen

Folgende Tabelle gibt Ihnen einen Überblick über die wichtigsten Kontaktdaten des Herstellers:

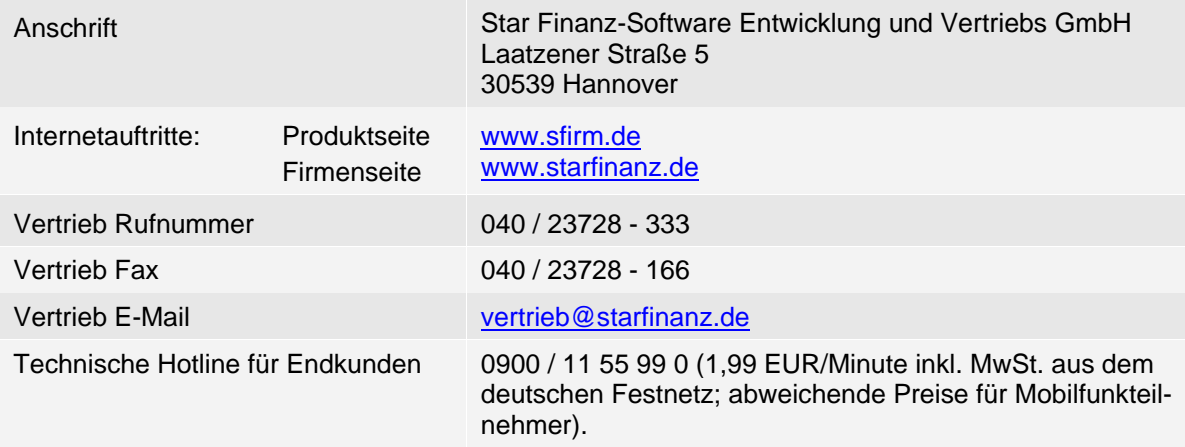